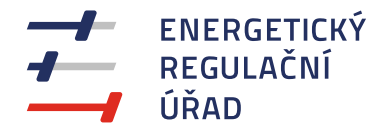

## **ZÁKLADNÍ PŘÍRUČKA – DATAPORTÁL ERÚ**

 $\sqrt{\frac{1}{2}}$ 

 $\sqrt{\frac{1}{2}}$ 

 $\sqrt{2}$ 

**Únor 2024**

**Oddělení statistiky a sledování kvality**

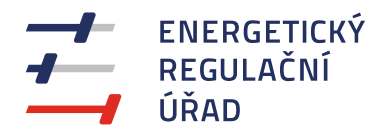

# **PRVNÍ PŘIHLÁŠENÍ**

- Do datové schránky držitele licence přišla výzva k registraci s odkazem  $\mathbf{r}$
- Odkaz je platný pouze pro jednoho uživatele  $\mathbf{r}$
- Každé přihlášení je přes identitu občana
- **Dvě role uživatelů:** 
	- **Registrant:** 
		- Minimálně jeden uživatel musí být pro držitele registrantem (první uživatel je vždy registrantem)
		- **J** Stejná oprávnění jako role "pověřený pracovník" a navíc může spravovat (zakládat, editovat) další uživatele u subjektu
	- **Pověřený pracovník:** 
		- Má oprávnění pro jednotlivé licence vyplňovat výkazy
		- Jedna osoba může být u více subjektů, ale musí mít vždy stejnou roli!
		- Uživatelé v portálu nemají vazbu na statutární orgány apod. -> je plně na uvážení držitele, kdo za něj bude na portále vystupovat

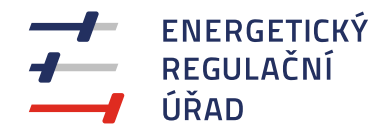

# **IDENTITA OBČANA – MOŽNOSTI PŘIHLÁŠENÍ**

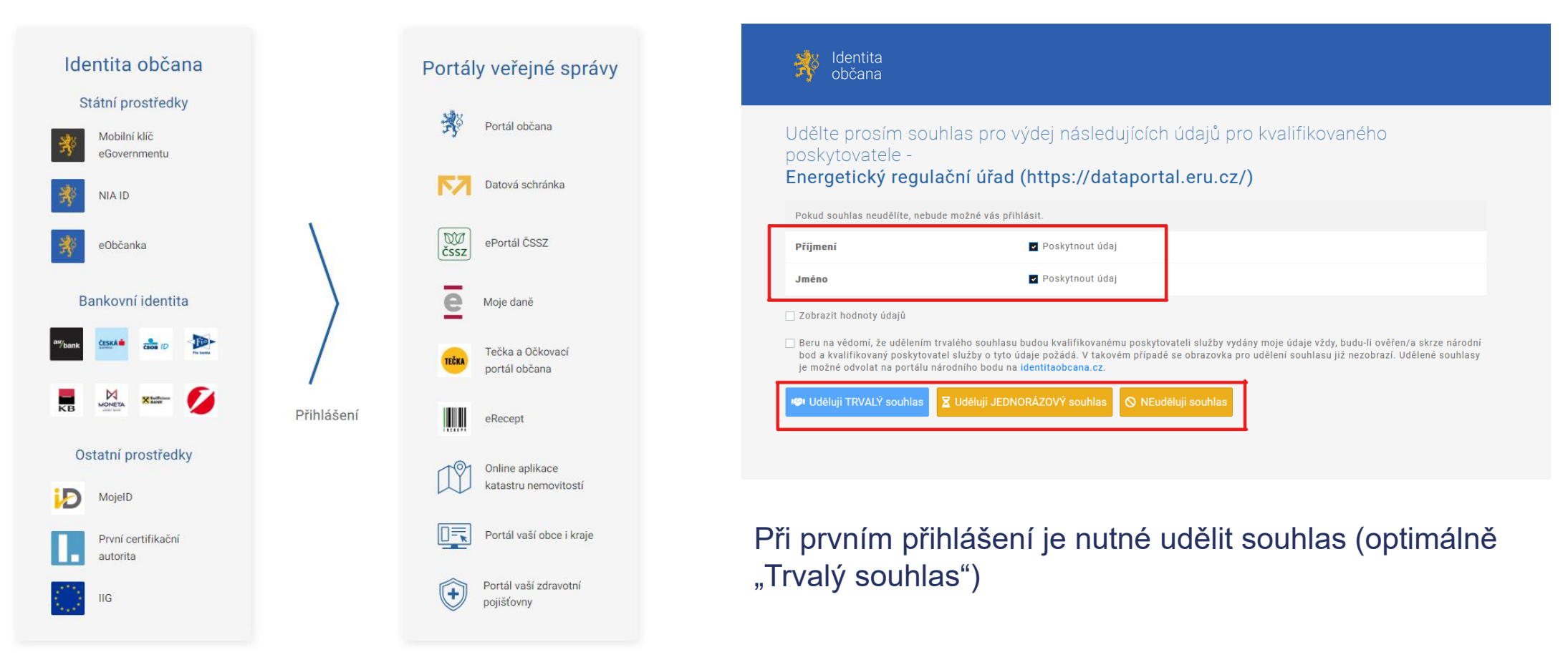

Zdroj: Digitální a informační agentura ([Jak na Identitu občana | Identita občana \(identitaobcana.cz\)](https://www.identitaobcana.cz/)

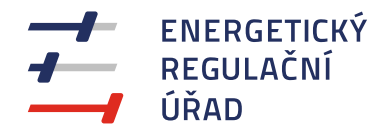

## **PRVNÍ OBRAZOVKA DATAPORTÁLU**

S prvním přihlášením je uživatel vyzván o vyplnění základních údajů (telefon a e-mail) a udělit souhlas

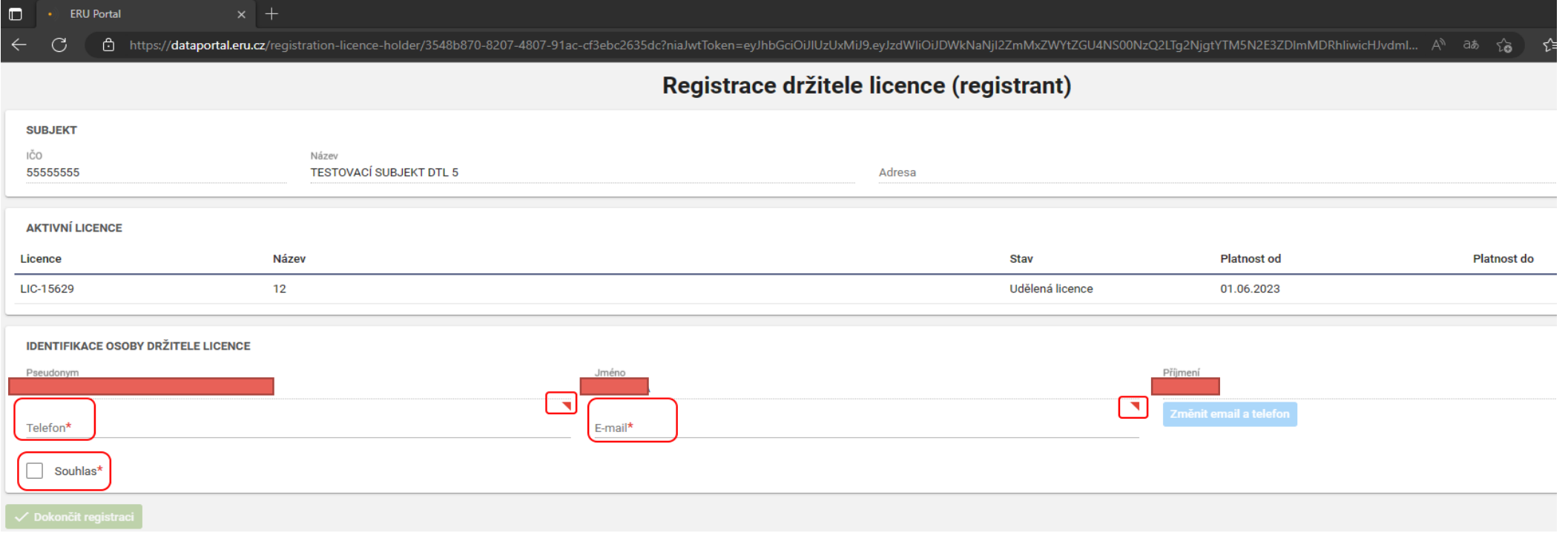

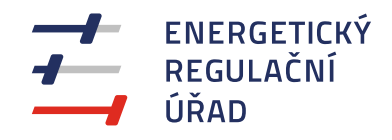

# **ZALOŽENÍ DALŠÍHO UŽIVATELE**

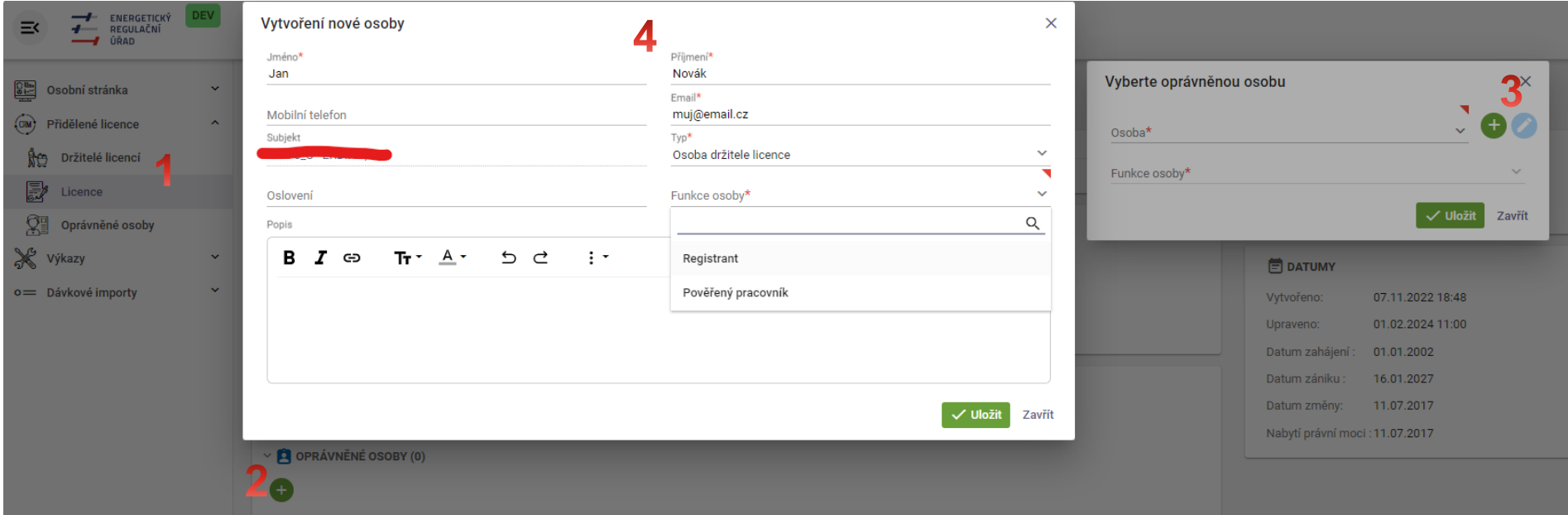

- 1) Vybrat příslušnou licenci (pro pověřeného pracovníka) nebo držitele licence pro registranta
- 2) Zeleným tlačítkem + zobrazit formulář "Vyberte oprávněnou osobu"
- 3) Zeleným tlačítkem + zobrazit formulář "Vytvoření nové osoby"
- 4) Vyplnění údajů o uživateli (je nutné vybrat správnou funkci osoby)

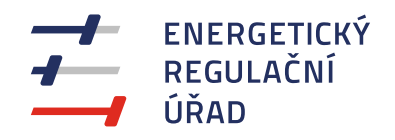

#### **VYPLNĚNÍ VÝKAZU**

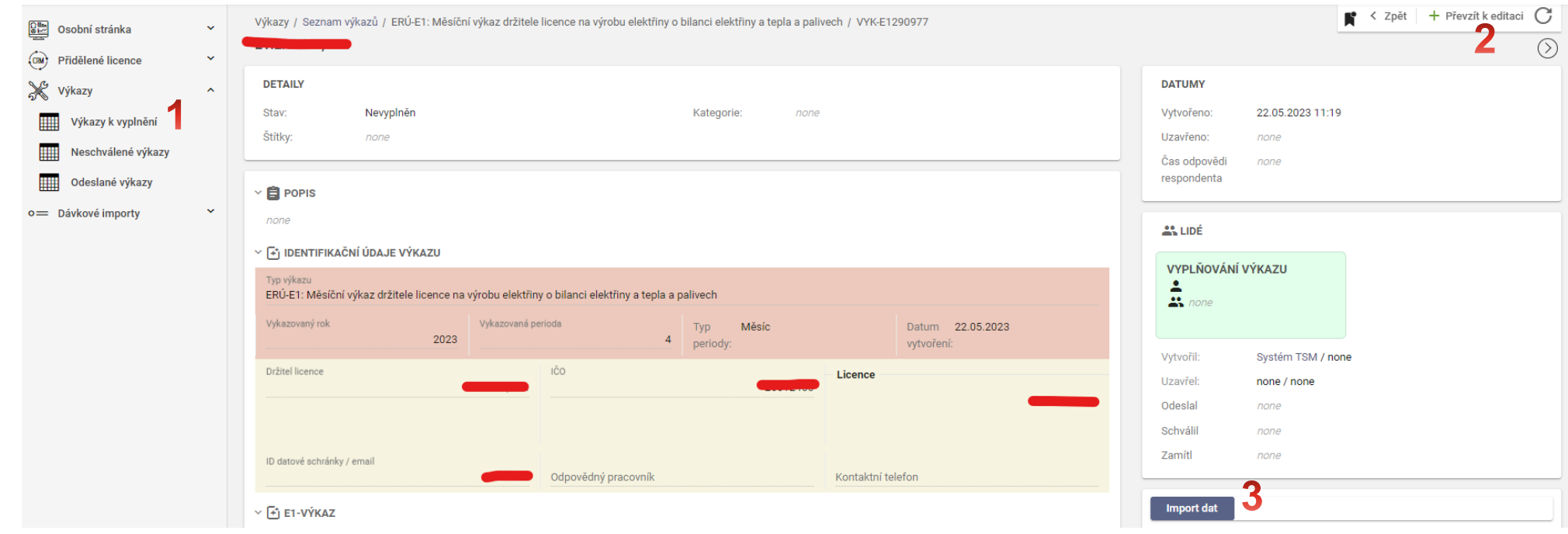

- a) Ze seznamu "Výkazy k vyplnění" vybrat (dvojklik) výkaz
- b) Převzít výkaz k editaci (odemkne se pro další úpravy)
- c) TIP: Je možné (po převzetí) naimportovat data ze starého formuláře (zfo, xlsx…)

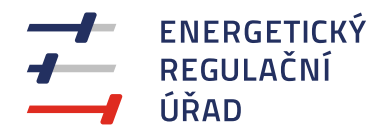

K Zpět

# **VYPLNĚNÍ VÝKAZU**

Viložit jako koncept V Zkontrolovat a uložit V Odeslat

√ Uložit jako koncept → Zkontrolovat a uložit → Odeslat

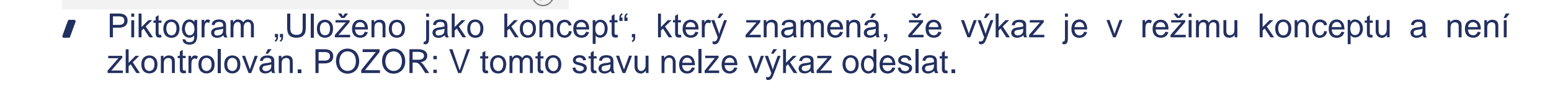

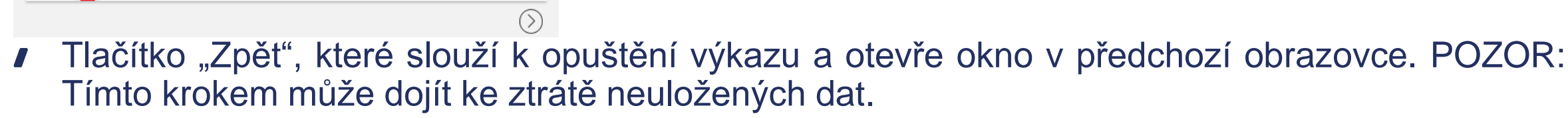

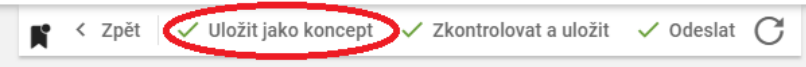

Tlačítko "Uložit jako koncept," které slouží k uložení rozpracovaného výkazu. To znamená, že výkaz  $\blacksquare$ bude převeden do režimu koncept a není zkontrolován, ovšem uživatel může výkaz opustiť a později s k němu vrátit. POZOR: V tomto stavu nelze výkaz odéslat.

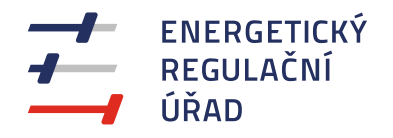

# **VYPLNĚNÍ VÝKAZU**

#### ● く Zpět → Uložit jako koncept → Zkontrolovat a uložit → Odeslat

- Tlačítko "Zkontrolovat a uložit", které výkaz uloží a současně provede jeho kontrolu. To znamená, že výkaz bude převeden z režimu konceptu (zmizí piktogram "Uloženo jako koncept").
- Kontrola může skončit dvěma stavy
	- stav "Neúspěch", který znamená, že výkaz má jednu či více položek vyplněnou chybně. Tyto položky jsou zprávidla označeny červeným trojůhelníkem v pravém horním rohu.
	- stav "Úspěch", který znamená, že výkaz byl úspěšně vyplněn (tzn. bez chyb), je uložen (uživatel může obrazovku opustit a kdykoliv se k výkazu a jeho vyplňování vrátit) a může jej v tomto stavu<br>odeslat na ERÚ ke zpracování.

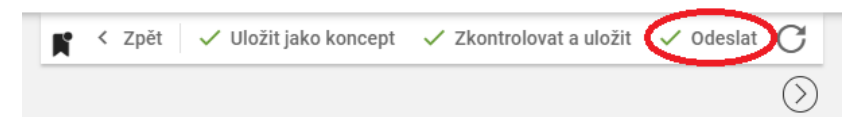

- Tlačítko "Odeslat", které umožňuje odevzdat uložený výkaz bez chyb na ERÚ ke zpracování.
- Po odeslání výkazu se jeho stav změní z "*Nevyplněn*" na "*Odevzdán v termínu*". Po schválení  $\blacksquare$ pracovníkem ERÚ se změní stav na "*Zpracován a uložen do úložiště*"

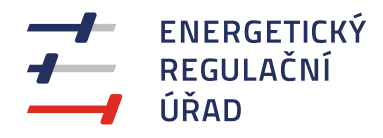

#### **POSLEDNÍ TIPY A RADY**

- **Druhé a další přihlášení je možné na adrese [https://dataportal.eru.gov.cz](https://dataportal.eru.gov.cz/)**
- Další informace včetně FAQ, obsáhlého manuálu atd. jsou k nalezení na stránkách ERÚ  $\blacksquare$ <https://eru.gov.cz/dataportal>
- Pro případně dotazy slouží e-mail [portal@eru.cz](mailto:portal@eru.cz)

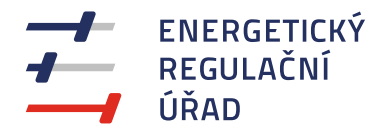

#### **Oddělení statistiky a sledování kvality**

 $\sqrt{2}$ 

 $\sqrt{2}$ 

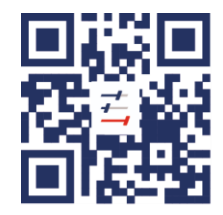

Energetický regulační úřad Masarykovo náměstí 91/5, 586 01 Jihlava +420 564 578 666 podatelna@eru.gov.cz ID datové schránky ERÚ eeuaau7 eru.gov.cz